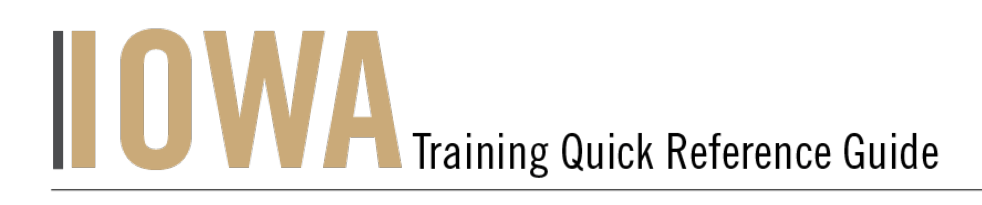

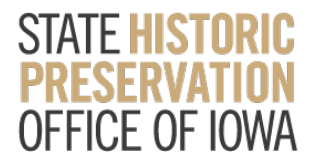

## HISTORIC PROPERTY

The Community users will be able to search for to create or update a Historic Property Record whenever you would like to submit an Iowa Site Inventory form or your project includes a Historic Property or above ground resource to be reviewed.

- 1. First, you will need to navigate to the Community webpage.
	- a. Go to https://iowaculturecommunity.force.com

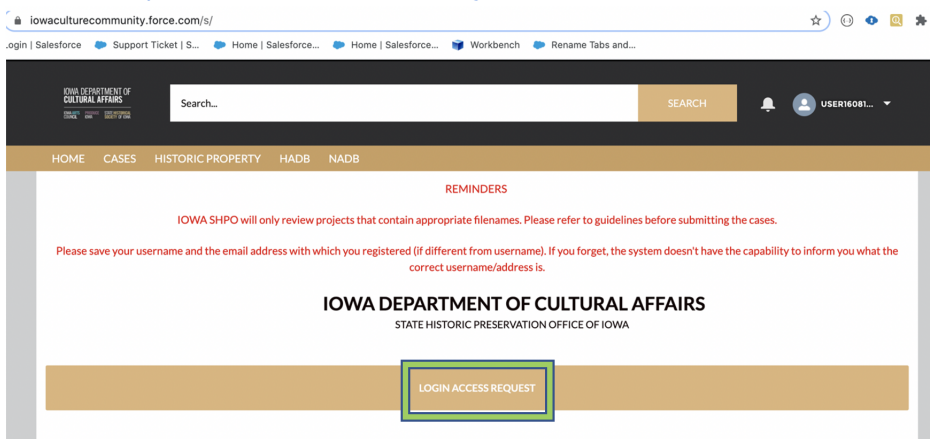

- 2. Click on Login Access Request.
	- a. Please fill the Login Access request form to get access to the community page.
	- b. Please click submit and you will receive an email communication regarding your account from the SHPO Salesforce Team.

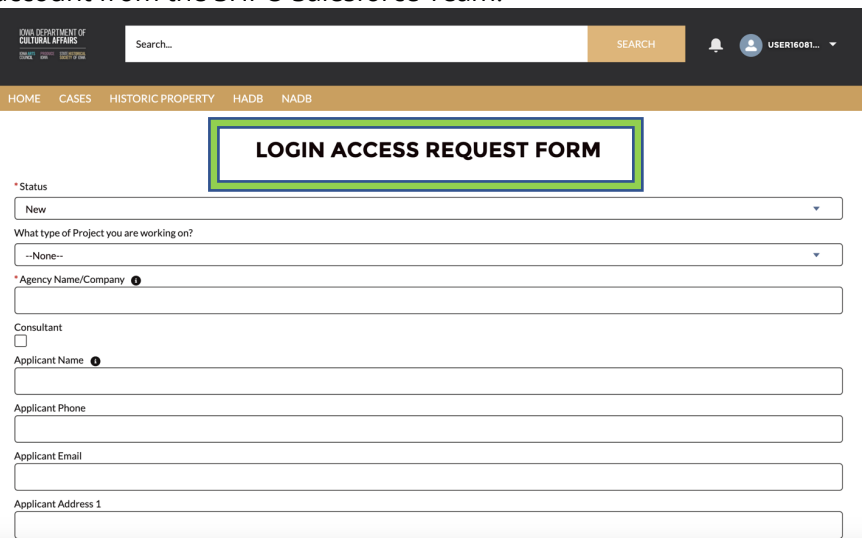

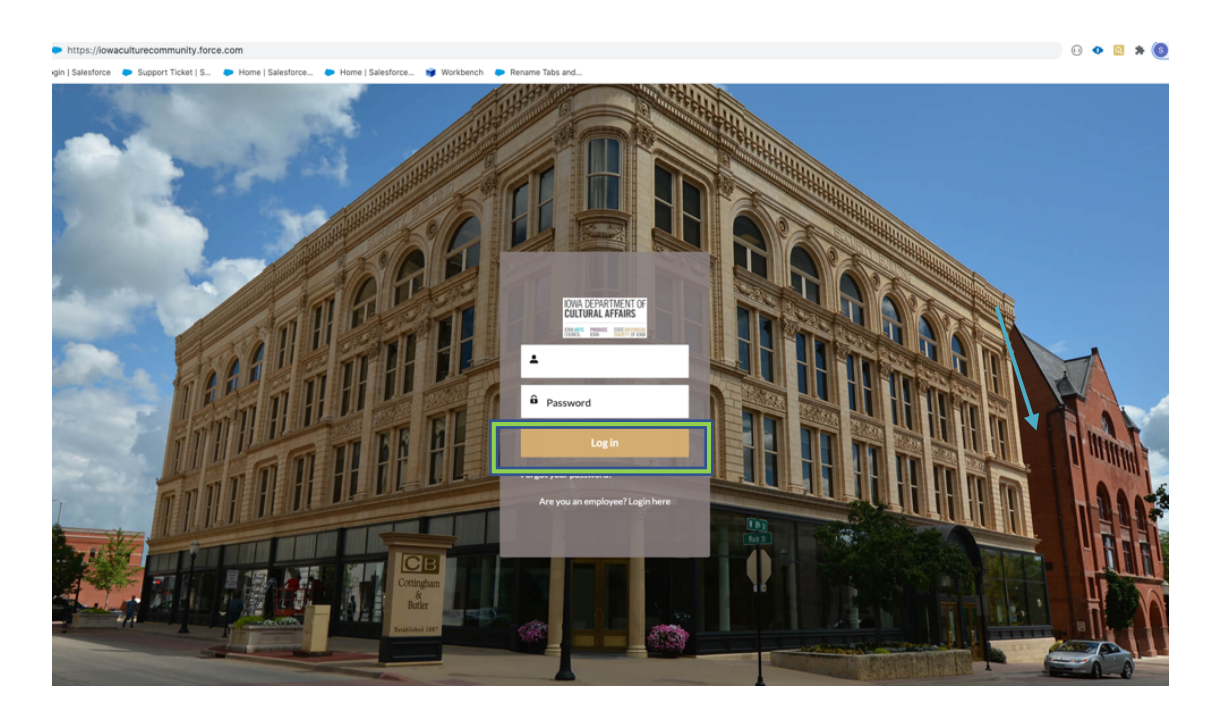

3. Enter the username and password that you have been emailed and click Log in

- 4. Then, you will need to navigate to the Historic Property tab.
	- a. Click on the Tab Launcher
	- b. Select the Historic Property Tab

To create a New Historic Property, click "New"

## 5. Search for **Historic Properties**

a. User will be able to **Search for Historic Properties** in Search this list

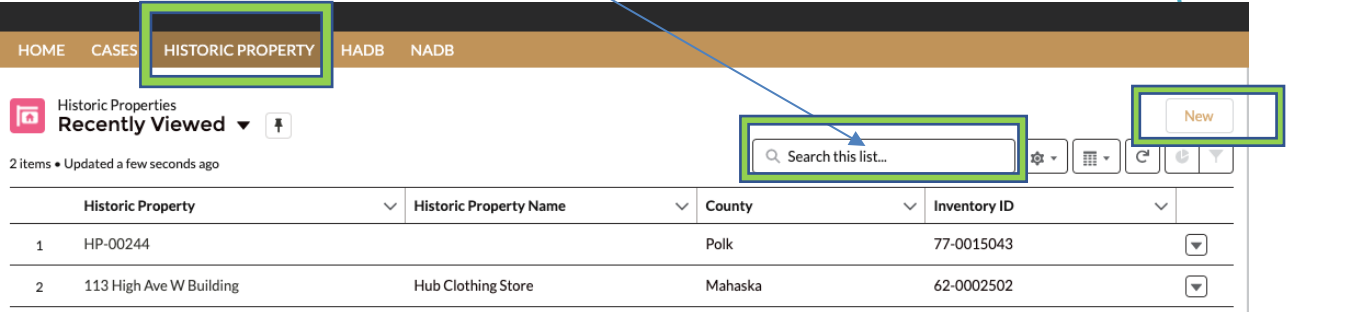

**b.** Once you select Historic Property a list view will be displayed, where you can see previous Historic Properties that have been submitted. To create a new historic property form and attach an Iowa Site Inventory Form, click on the "New" button in the upper righthand corner.

6. Users should be presented with the screen with all the details about the new Historic Property you are creating.

a. Any fields with a red asterisk next to them must be filled out before you can create a new property record.

7. Once all the appropriate fields are filled click Save

\* If save was successful, user will receive a green success message " # was created"

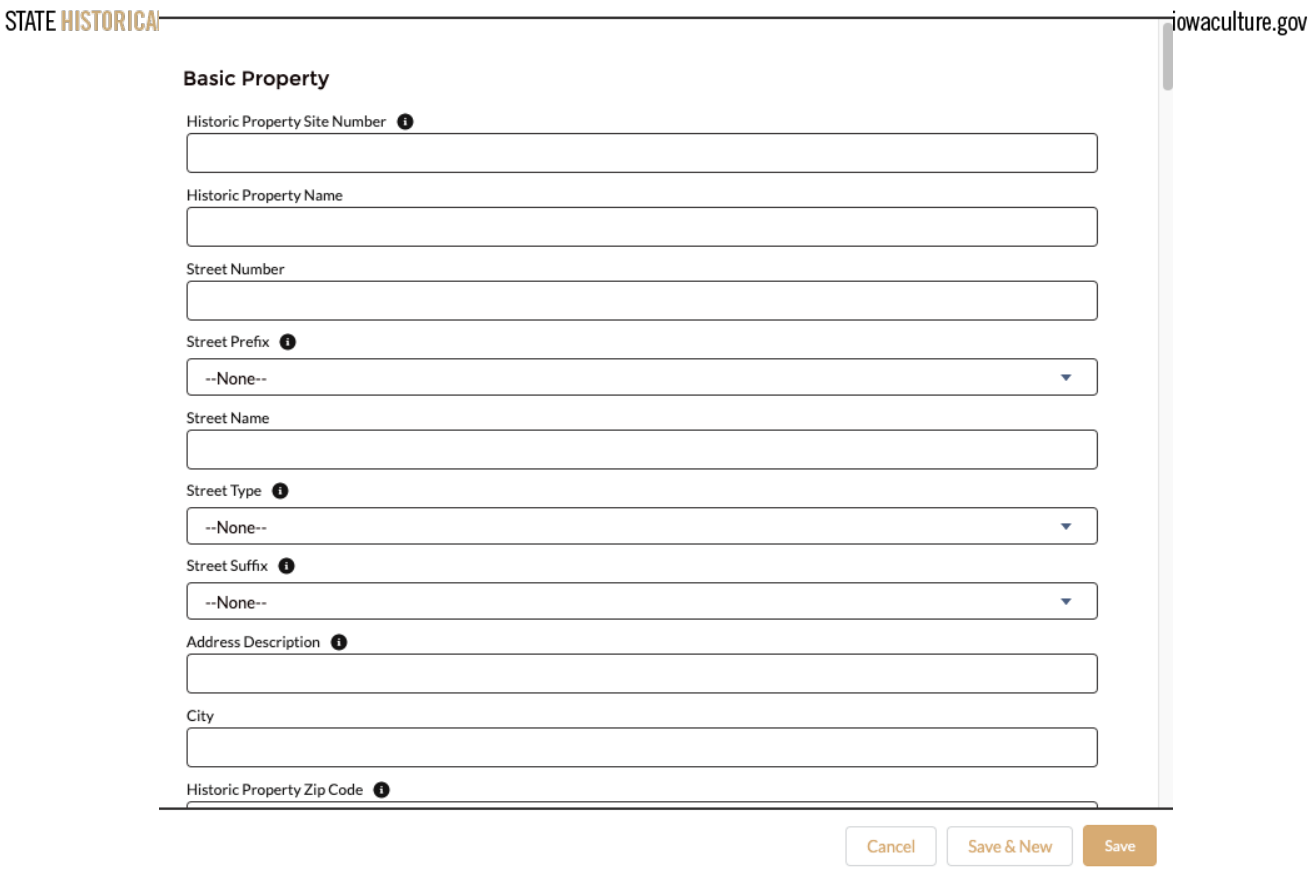

**New Historic Property** 

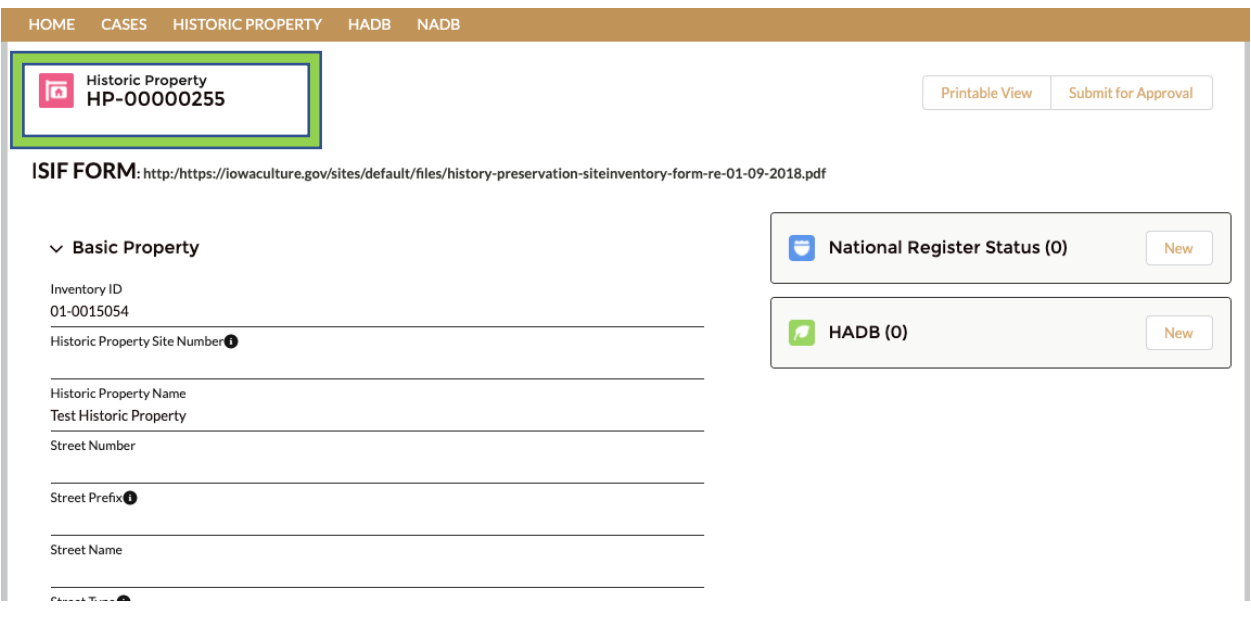

8. You will have the opportunity to add a Iowa Site Inventory Form to this record. Please use the "attach files" button. Please make sure that this file is saved as a pdf with the Inventory ID provided to the left as the file name.

- a. Once all the appropriate fields are filled out and Saved, please make sure that you have attached a "Iowa Site Inventory Form" (refer to above).
- b. Please Click **Submit for Approval** Tab.

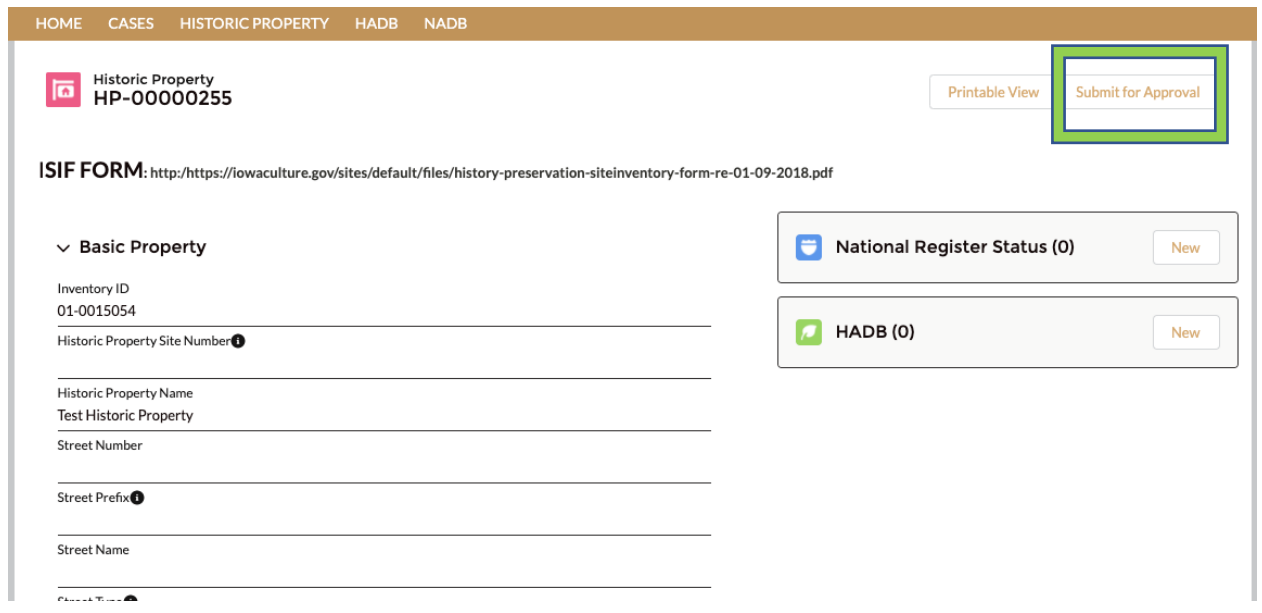

## **Submit for Approval**

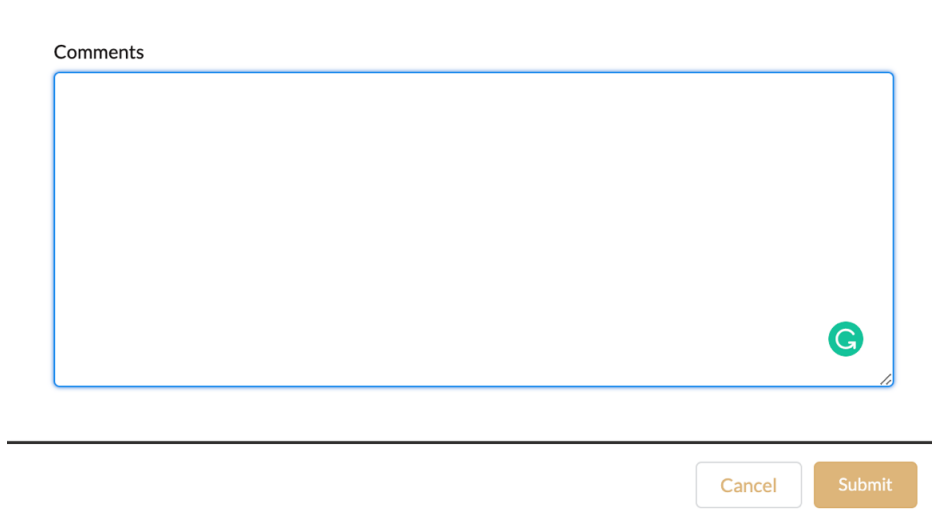

9. **Historic Property** "Submit for Approval" notifies the IOWA SHPO team that your historic property record and Iowa Site Inventory Form is ready for **review**.